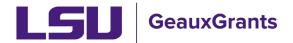

Proposals must be completed and routed seven (7) business days before the deadline for OSP to submit the proposal.

# Creating Post Award Modification/Prior Approval Requests for a Change in Senior/Key Personnel

Modification Requests/Prior Approval Requests are post award requests either submitted to the sponsor or internal prior approval. These must be routed in GeauxGrants for review and approval **prior** to submission to the sponsor. This guide will describe how to create and route a modification/prior approval request for a Change in Senior/Key Personnel (i.e. Principal Investigator, Co-Investigator, other Senior/Key Personnel). For all other modification/prior requests, see the Creating Post Award Modification/Prior Approval Requests Excluding Change in Senior/Key Personnel.

# How to Create a Proposal Development (PD) Record

It is recommended that you use Chrome or Firefox for GeauxGrants. Login through my LSU

- **Step 1**: From the home screen, select "Sponsored Projects" on the left-hand navigation tabs
- Step 2: From the Sponsored Projects screen, select "Proposal" under Create New

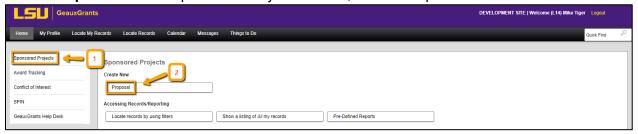

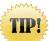

# Helpful tips for Creating a Modification/Prior Approval Request

- Know the proposal number for the award that you are requesting a modification/prior approval request.
- The New Proposal Questionnaire consists of several steps (Steps 0-7)
- To go back a step, click Back on top right.
- All search fields are progressive text.
- Hit Done button on top left to close out the proposal instead of closing browser using X on top right.

#### **New Proposal Questionnaire**

- Step 0: Defaults to user. Change to the Principal Investigator (PI) by clicking Change. Type last name, first name of current PI and click Select. If this is a change in PI, select the PI being replaced. If the name does not appear, email <a href="mailto:osp@lsu.edu">osp@lsu.edu</a> to reactivate their GeauxGrants profile.
- Step 1: Click on "Copy From Existing Proposal" and click Continue
- Step 1 Continued: Enter Proposal number in box. Make sure to use the most recent submission (transaction) if more than one submission (e.g. AM200150-01). If you use the browse function, results appear at the bottom of the screen. Do not check "Include all Proposal Attachments." Click Continue.

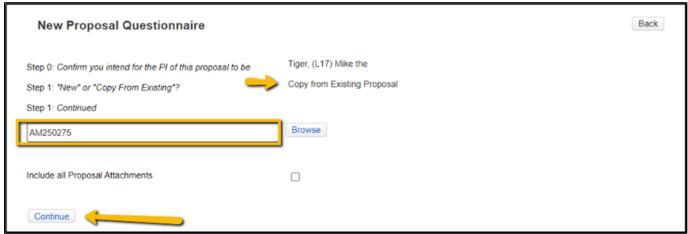

• The PI in Step 1 will automatically change once you copy the proposal. If you had not updated the PI in Step 0, then you will get this warning message. Click OK.

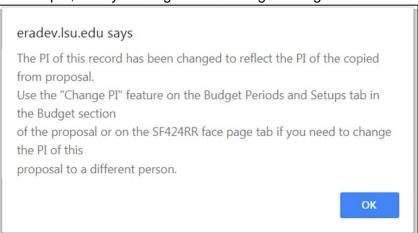

Step 2: Choose "Modification/Prior Approval Request" and Click Continue

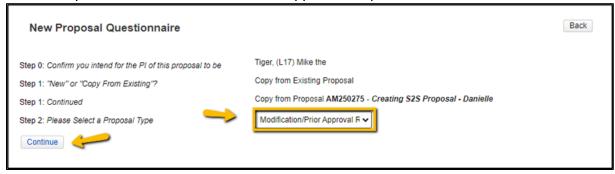

- Step 3: Auto populates
- Step 4: Auto populates
- Step 5: Copy proposal title from Step 1: Continued. Click Continue.

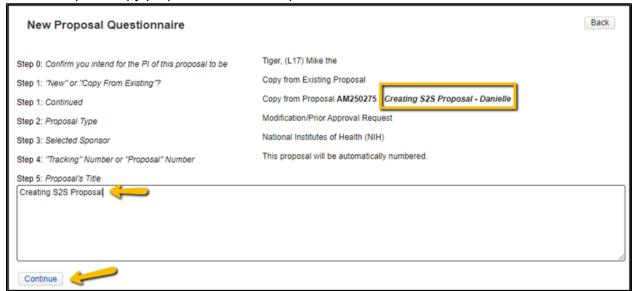

- Steps 6-7: Auto Populate
- Click Create Proposal.

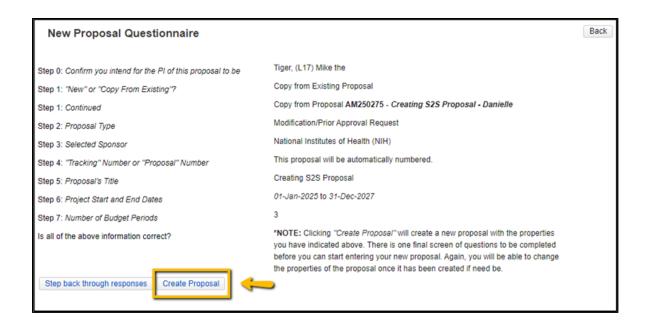

## **Setup Questions**

- All tabs and information from the previous GeauxGrants proposal you copied will appear.
- The screen template should default to the Modification Request template. If it does not, Click Show. (copied from Proposal)

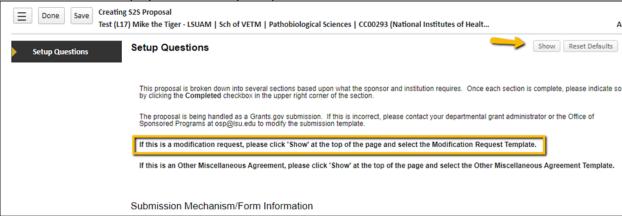

From the Submission Mechanism/Screen Template select Modification Request.

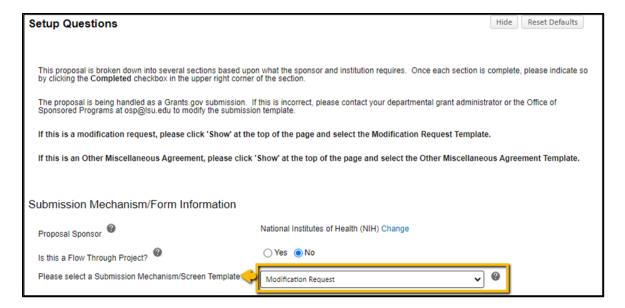

You will receive the following warning. Click OK.

You are changing the submission mechanism for this proposal. There may be previously completed components of this proposal that might have to be re-done because of formatting differences between the two mechanisms.

OK

Cancel

• This will change your screen to a Modification Request view. Under Link to existing proposal, click Look Up.

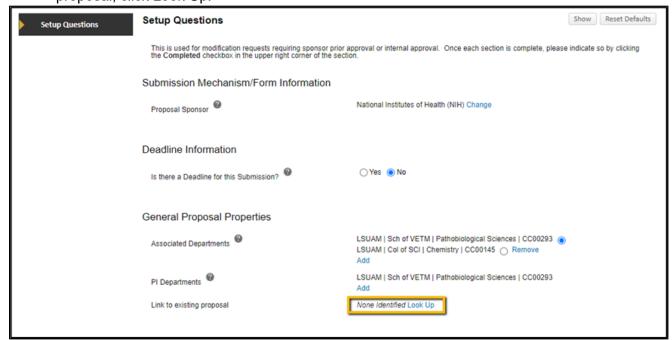

 This will bring up a list of all of the PI's proposals. Under Institution column, click on funnel to filter to the proposal number you have copied.

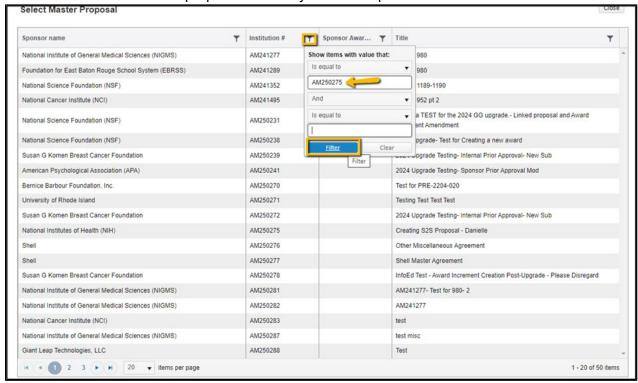

- Click on record to populate Setup Questions tab with linked proposal. You link proposals to the Master Submission (first submission).
- The proposal number now changes to the next child submission (previously transaction). For records created from SPS converted records, the numbering will not be correct. In the example below, the next transaction/submission should be 49318-2 instead of the auto numbering of 49318-1-01. Contact <a href="mailto:osp@lsu.edu">osp@lsu.edu</a> to correct the institution number BEFORE you route the request. This institution number will appear on all routing emails.

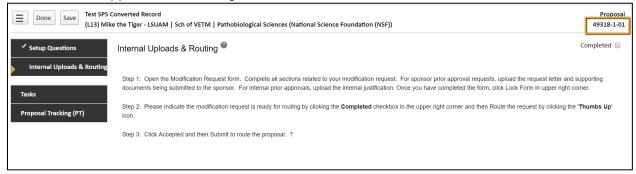

Check Completed box in top Right Corner.

## **Internal Uploads & Routing**

- Follow instructions at the top of the page.
- Open the Modification Request (Proposal Documentation) form by clicking Edit.

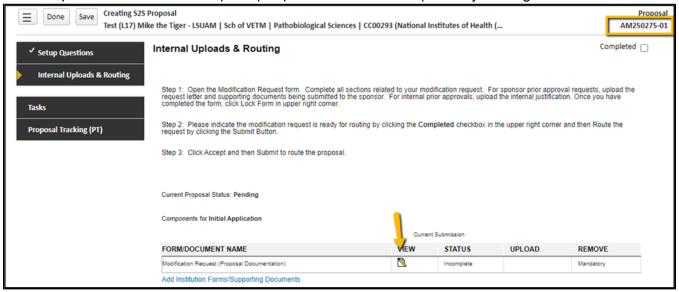

 Complete all fields related to your modification request. Answering "Is this a Change in Senior/Key Personnel" exposes additional questions and certifications depending on the type of Modification/Prior Approval Request. Answer "Yes".

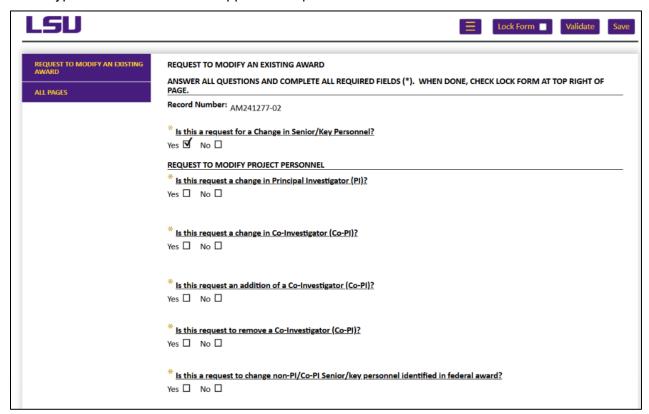

• If request is for a change in PI, answer Yes to the appropriate questions, then click on the pencil icon and enter the original PI and then enter the New PI.

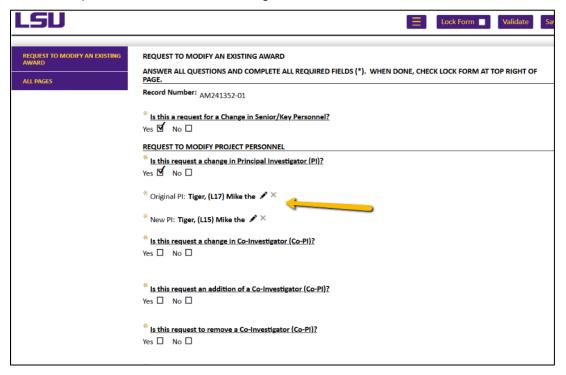

• If request is to change, add, and/or remove a Co-Investigator or non-PI/Co-Pi senior/key personnel, answer Yes to the appropriate question, then click on the pencil icon and enter the appropriate names.

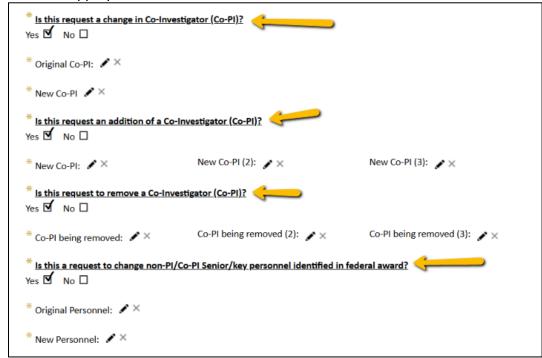

• Updates will be needed to the Investigator % Credit allocation tab to reflect the proposed new investigators. These changes are made at the bottom of this form.

• Upload the required attachments on the Modification Request form and then click Lock Form to validate. Attachment filenames are limited to 260 characters.

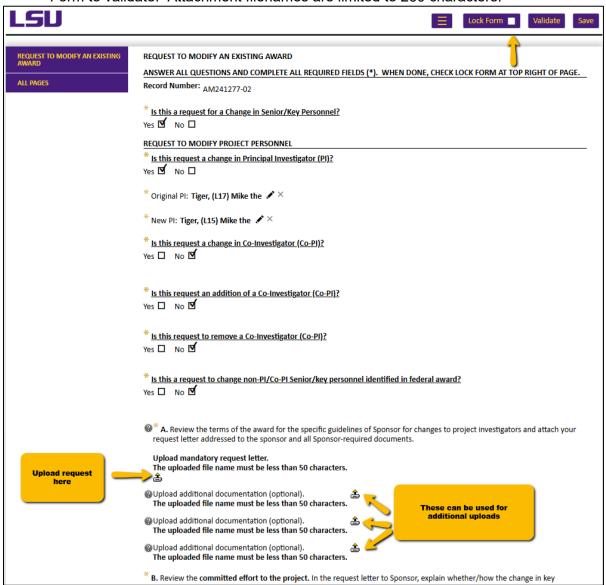

 Routing the Modification Request for review and approvals by clicking the Submit button next to Pre-Review Route.

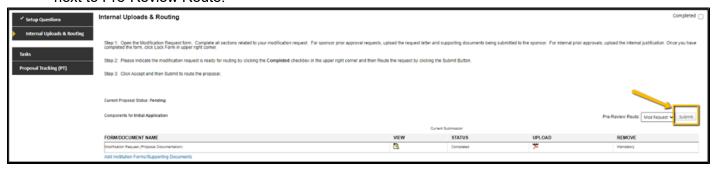

Click Accept and then Continue.

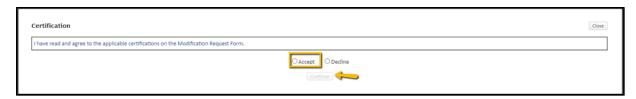

- A list of individuals receiving a notification or approval appear in list.
- NOTE: The route will only go to OSP staff. OSP will insert the necessary reviewers into the route based on the change being requested.
- Click Submit.

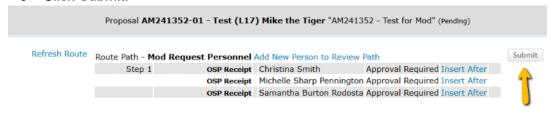

No comments have been recorded yet

- After Modification/Prior Approval Request is routed, list of required approvals will appear at the bottom of the screen.
- The current status is shown at the top of the documents.
- Click the Scroll to see the Route History.

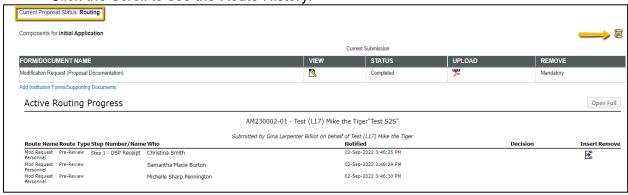